## Accessing live BRERC species data via the Internet

This guide will allow you to access a nearly live copy of BRERC species data over the internet using Web Feature Services (WFS) in MapInfo Professional. The guide assumes initial set-up of your system has been performed to enable BRERC WFS.

## **Step-by-step Instructions**

Open Mapinfo Professional. Open your data and zoom to the required area on the map. Click to **select** a site that you wish to find data for.

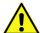

It is VITAL to carry out the above step FIRST or the query may take a very long time or fail.

Now click File > Open Web Service > Open WFS...

The following window will appear;

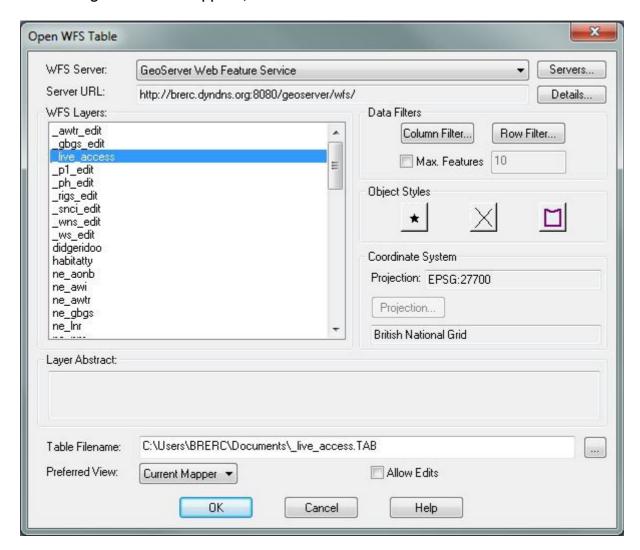

From the WFS Layers list, select the name '\_live\_access', as shown above.

Now click the Row Filter button and select 'Geometry' from the Column drop down list. Ensure the Operator is ogc:BBOX and change the Value to SELECTION and click OK.

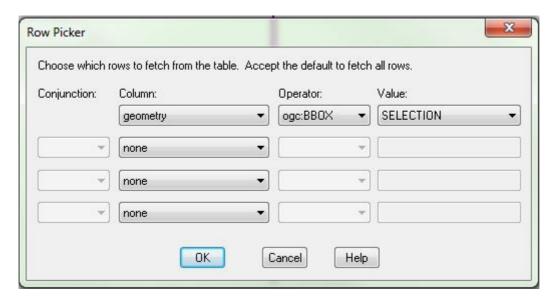

Now back in the Open WFS Table window;

- Click the Object Styles buttons to set the colours, shading and opacity of the objects you will be downloading
- Ensure the projection is set as **British National Grid** (this should be automatic)
- Use the button to the right of the Table Filename box to set a location for saving the table and a name for the table
- Change Preferred View to Current Mapper

## And then click OK.

You will now be prompted to enter a username and password. These will be provided to you by BRERC and should not be passed onto third parties.

The query is limited to a maximum return of **50,000 records** to ensure that users don't inadvertently attempt to download the whole database.

Be patient whilst the data is being pulled back! Mapinfo can look as if it is doing nothing or can say it is 'Not Responding' when it is actually performing your query.

## Mapping the data as Squares

By default the data is mapped as squares covering the area each individual record may occupy. For example, an 8 figure grid reference record will be mapped as a 10m square, and a 4 figure grid reference record will be mapped as a 1000m (1km) square.

If you changed the preferred view to Current Mapper in the section above, the data should already be displayed as squares in the map window.